## Signing Onto Odysseyware From Your Home Computer Using The Website

Once you have signed into a school computer you will be automatically signed into your Odysseyware account.

From home the sign-in process is a bit different.

- 1. Go to the appropriate website:
  - a. http://cnusd.owschools.com
  - b. <u>http://cnusdcrx.owschools.com</u> (for credit recovery classes)
- 2. You will see the login screen. Tap the green "SIGN IN WITH AZURE" button
- You will see the first of two login screens. You will be using your CNIUSD email address and password to login. All email address are: <u>studentnumber@students.cnusd.k12.ca.us</u> (don't forget the s in students!)

Note: You do not have to enter a password here you will be automatically redirected!

 Now you will again enter your =username (email address format) and this time enter the SAME PASSWORD THAT YOU USE TO ACCESS SCHOOL COMPUTERS. You will then be logged into Odysseyware.

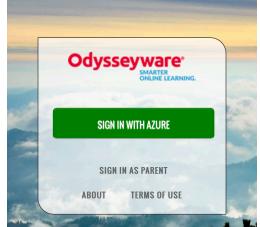

|                                                          | Odysseyware CRX                               |
|----------------------------------------------------------|-----------------------------------------------|
|                                                          | Work or school, or personal Microsoft account |
|                                                          | 123456@students.cnusd.k12.ca.us               |
|                                                          | Password                                      |
|                                                          | C Keep me signed in                           |
|                                                          | Sign in Back                                  |
|                                                          | Can't access your account?                    |
|                                                          |                                               |
|                                                          |                                               |
|                                                          |                                               |
| Preparing students for the future, today.                |                                               |
| Sign in with your organizational account                 |                                               |
| 123456@stude                                             | ents.cnusd.k12.ca.us                          |
| ••••••                                                   |                                               |
| Sign in                                                  |                                               |
| If you need to change or reset your password, click here |                                               |